# Acer Smart Projector L811

Smart System User's Guide

> Copyright © 2021. Acer Incorporated. All Rights Reserved. Acer Projector User's Guide Original Issue: 08/2021

# **TABLE OF CONTENTS**

### 

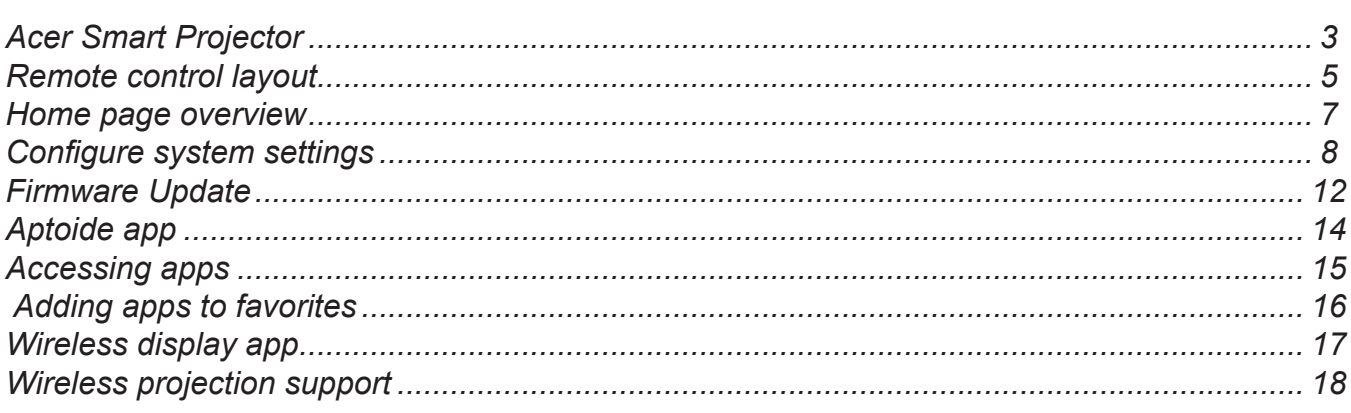

### <span id="page-2-0"></span>**Acer Smart Projector**

The Acer Smart Projector comes with a powerful and easy-to-use media center where you can wirelessly project any content from your iOS, Android, or Windows based device, access and project various default apps that are installed to the projector, manage and organize the media center Home page according to your preferences, and more.

#### **Getting started**

To control the media center interface, use the supplied remote control or Bluetooth mouse (not supplied).

#### **Initial setup**

**Note:** 

- *• The SMART mode is loaded by default after you start the projector. If you are using any other source and wish to switch to the SMART mode, press the SOURCE button on the projector keypad or on the remote control, and then select SMART option.*
- *• If you plug in or unplug the Wi-Fi dongle, please restart the projector.*

If you are using the projector for the first time, you will be prompted to select the following options during the initial setup:

1. Select your preferred language and click  $\lambda$ .

#### **Note:** *If your preferred language is not show, select English and go to Setting > System > Languages & input after initial setup is finished. More options are available.*

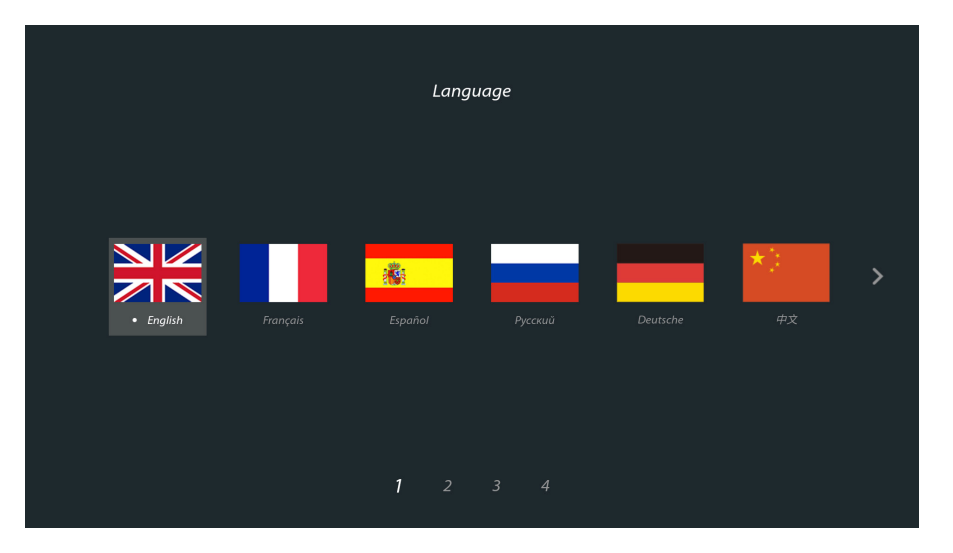

2. Select your preferred Wi-Fi network and click  $\triangleright$  or set up the wireless connection later and click  $\triangleright$ .

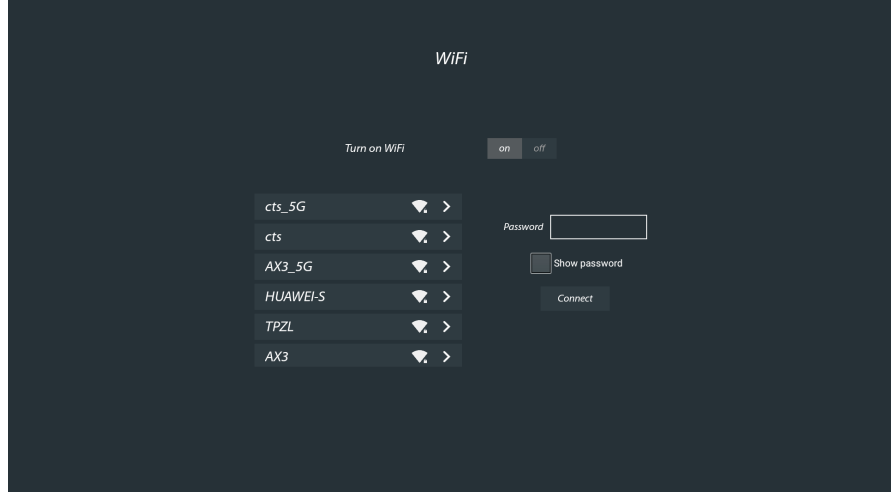

**Note:** *If the selected Wi-Fi network is secured, you are prompted to enter a password. Enter the password and then click Connect to continue.*

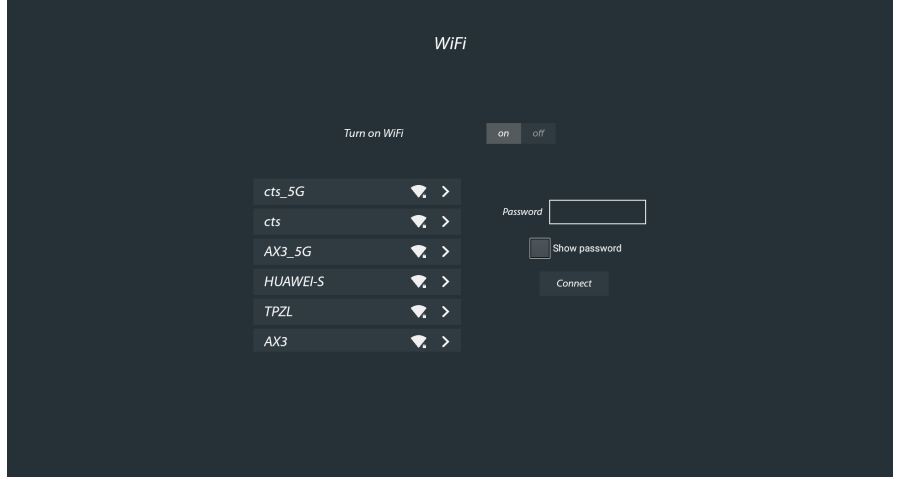

3. Set **Date & Time** settings including **Automatic date&time**, **Timezone**, **Date**, **Use-24-hour format**. Then click  $\geq$  to go to home page to complete the initial setup.

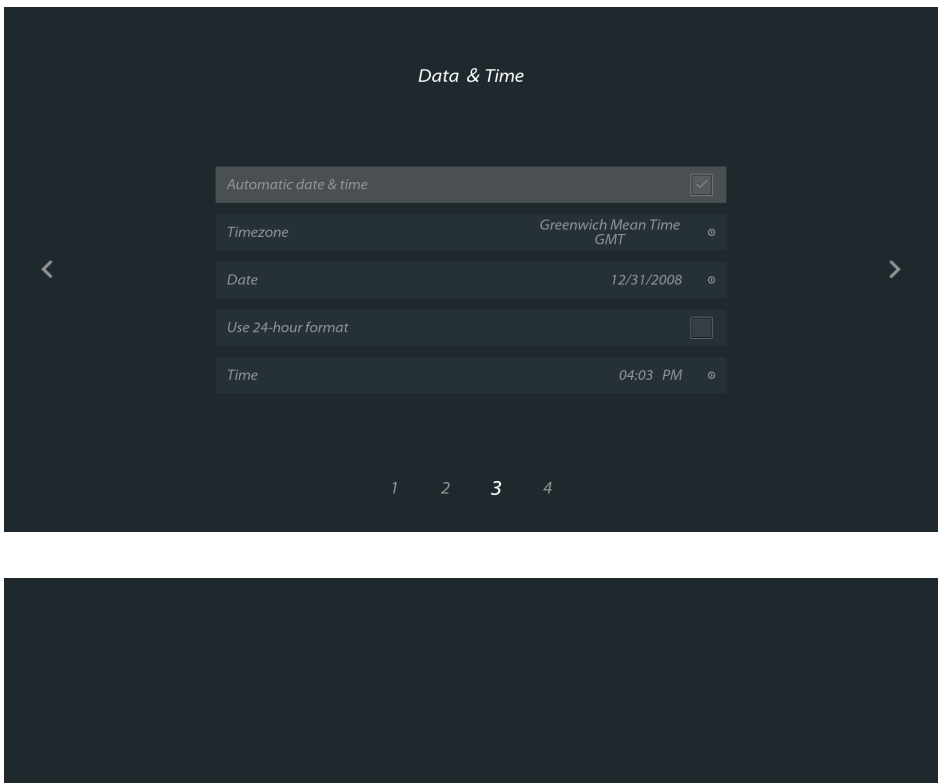

Go to Home page

### <span id="page-4-0"></span>**Remote control layout**

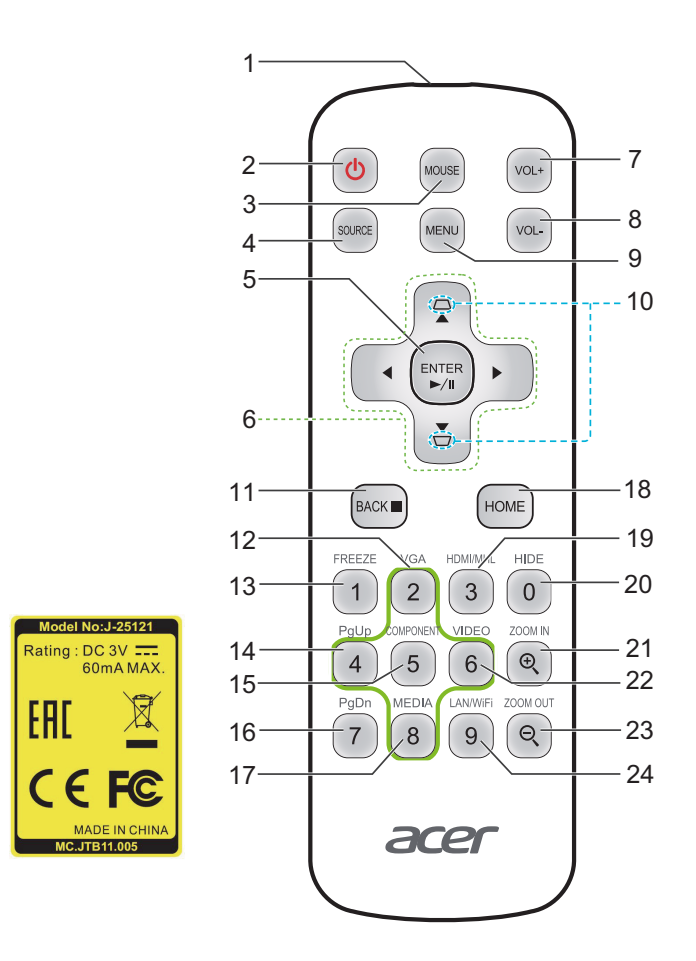

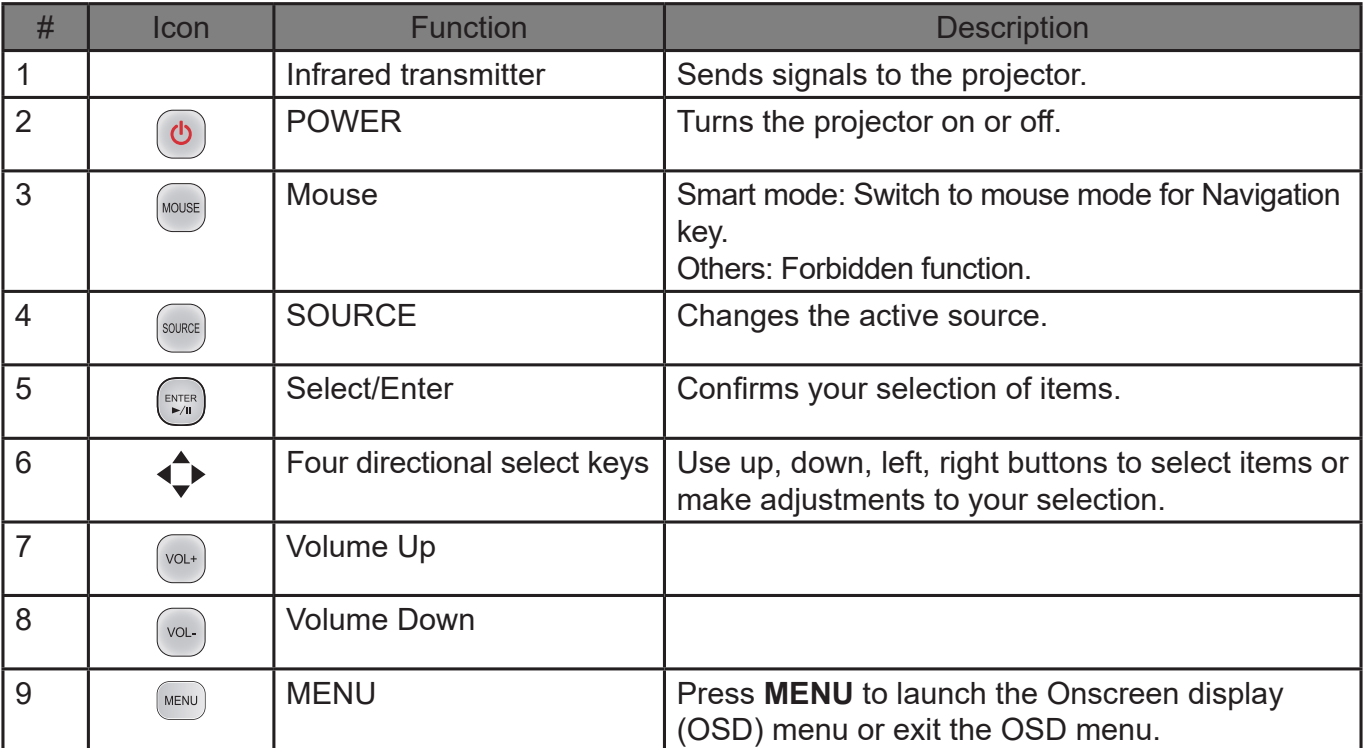

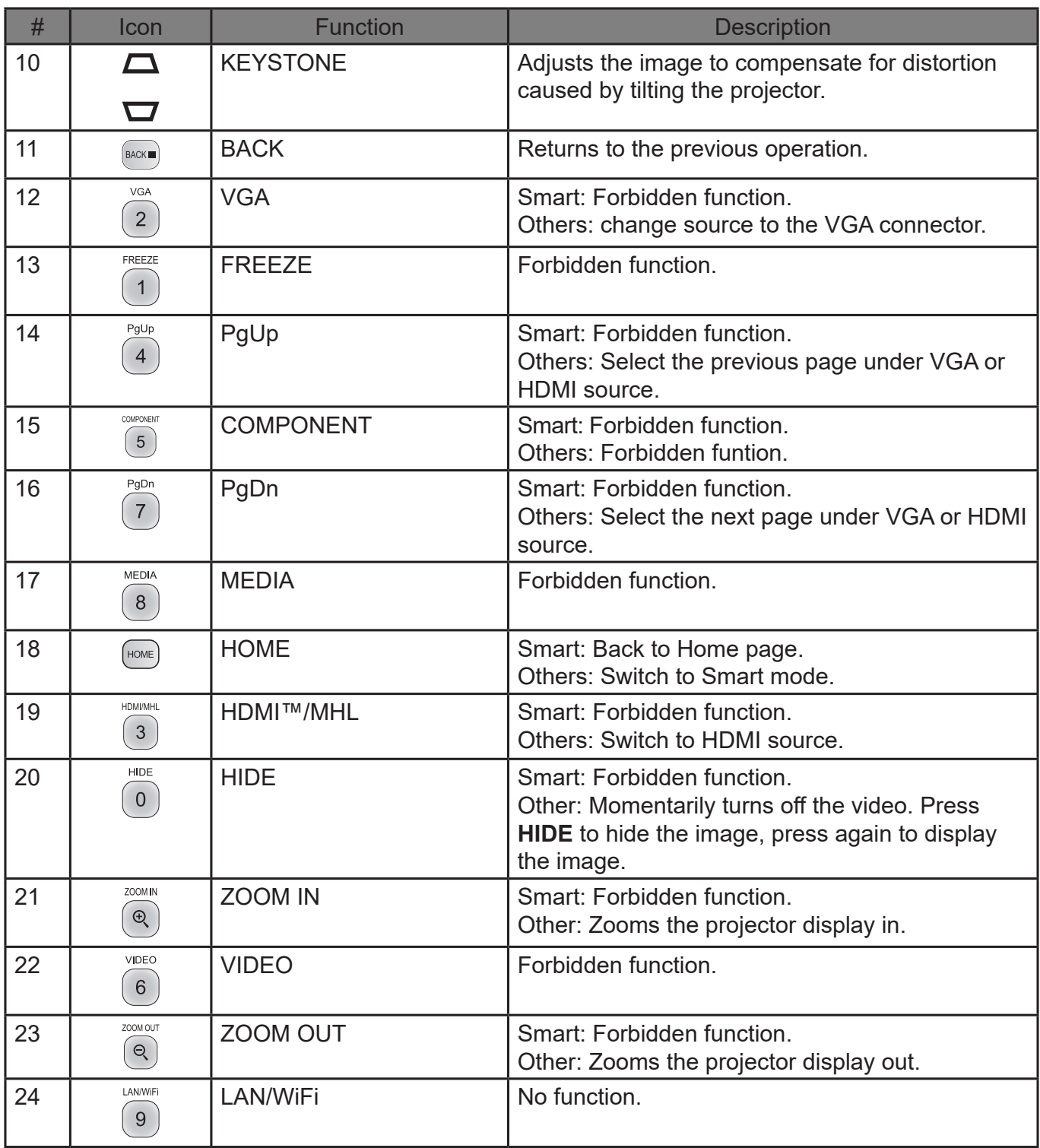

**Note:** *Functions vary depending on model definition.*

### <span id="page-6-0"></span>**Home page overview**

After the initial setup, the media center Home page will open:

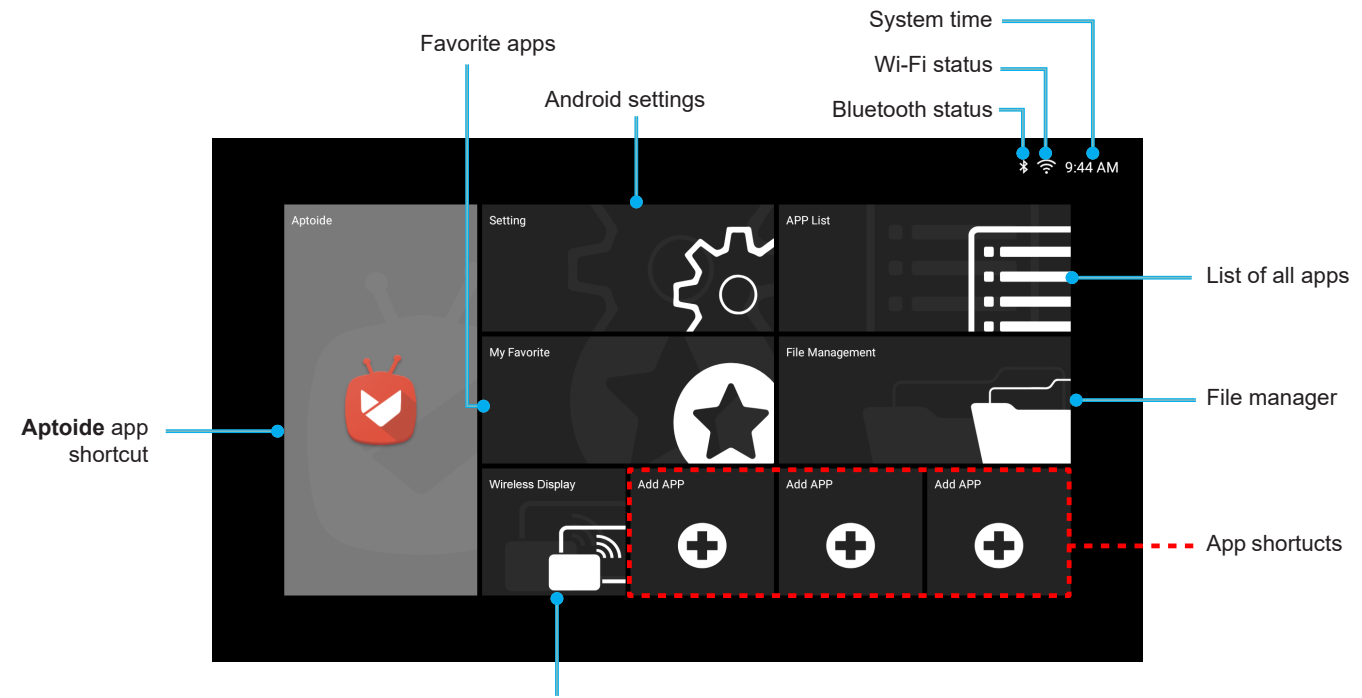

**Wireless display** shortcut

#### **Navigating the Acer Smart Projector Home page**

The items on the Home page can be accessed by using the remote control or Bluetooth mouse.

**Note:** *The media center does not support the projector keypad.*

- Remote control:
	- Press **HOME** to access the Home page from any other page.
	- Press the four-direction navigation buttons  $(\blacktriangle/\blacktriangleright/\blacktriangle/\blacktriangledown)$  to select items.
	- Press **ENTER** to confirm the selection, open an item, or play/pause media content.
	- Press **BACK** to move to the previous page or exit the app.
	- Press **MOUSE** to switch the remote control to the remote mouse mode.
- Bluetooth mouse:
	- Hover the cursor over the item you wish to open and left-click to open it.
	- Right-click to exit a menu or app.
	- Right-click repeatedly (if necessary) to access the Home page from any other page.

### <span id="page-7-0"></span>**Configure system settings**

To configure Android system settings, click **Setting** on the Home page.

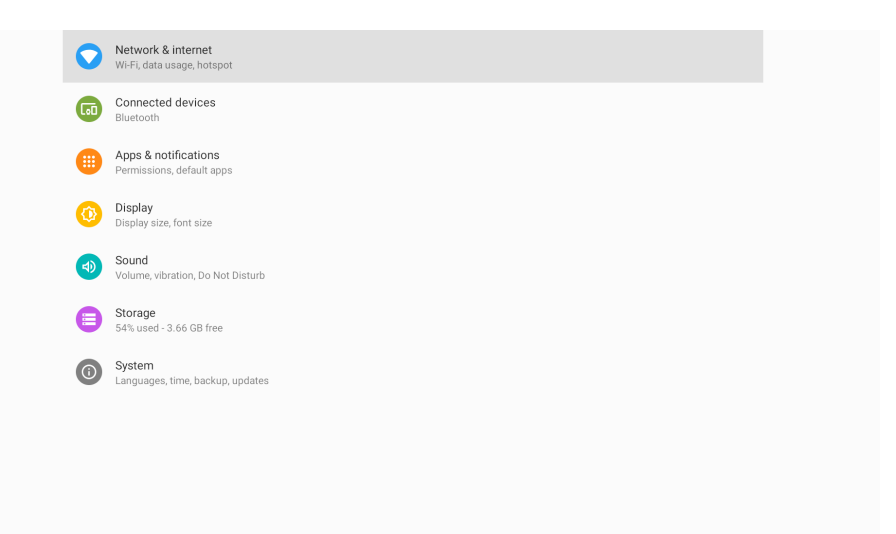

Select a menu item to configure its preferences.

#### <span id="page-7-1"></span>**Network & Internet & Bluetooth**

**Note:** *Before configuring the network settings, make sure the Wi-Fi dongle is connected to the USB port on the rear of the projector.*

To connect the projector to an available Wi-Fi network, do the following:

- 1. Slide the Wi-Fi switch from Off to On.
- 2. Select your preferred access point from the Wi-Fi list and click on it to make the connection.
- 3. If the selected Wi-Fi network is secured, you are prompted to enter a password. Enter the password and then click *Connect*.

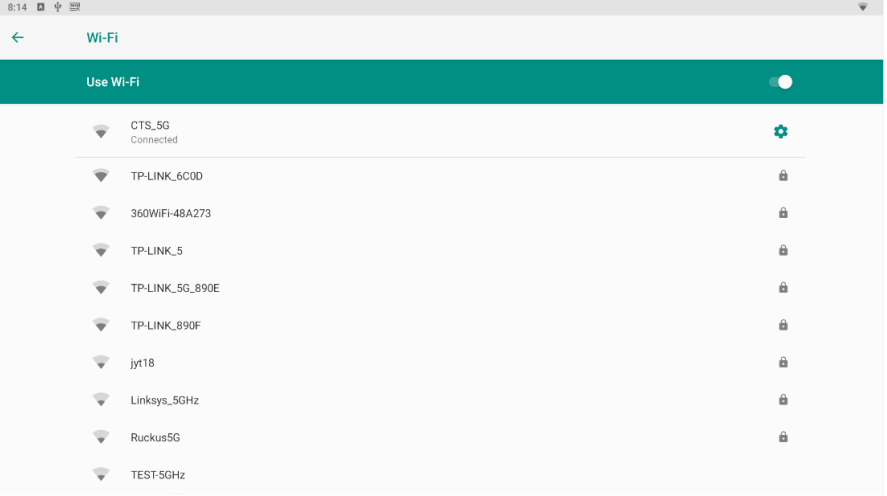

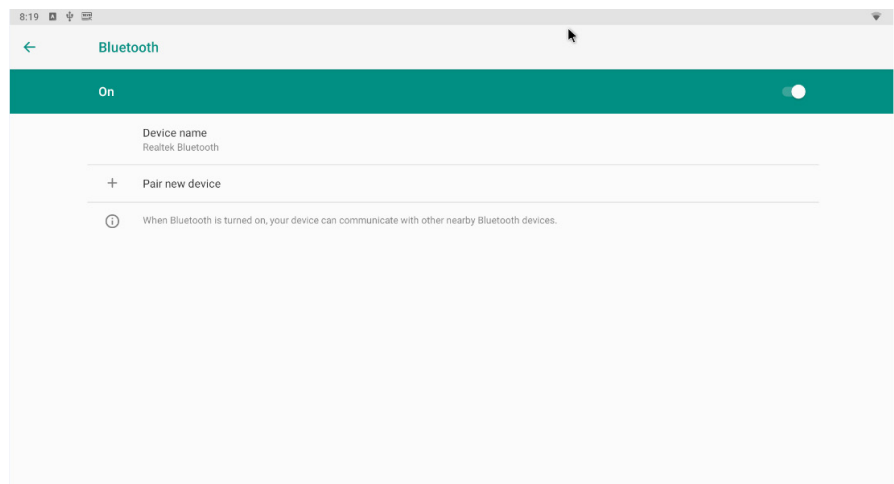

#### **System**

Configure Android keyboard settings, system date and time settings, backup options, reset options, and advanced system settings.

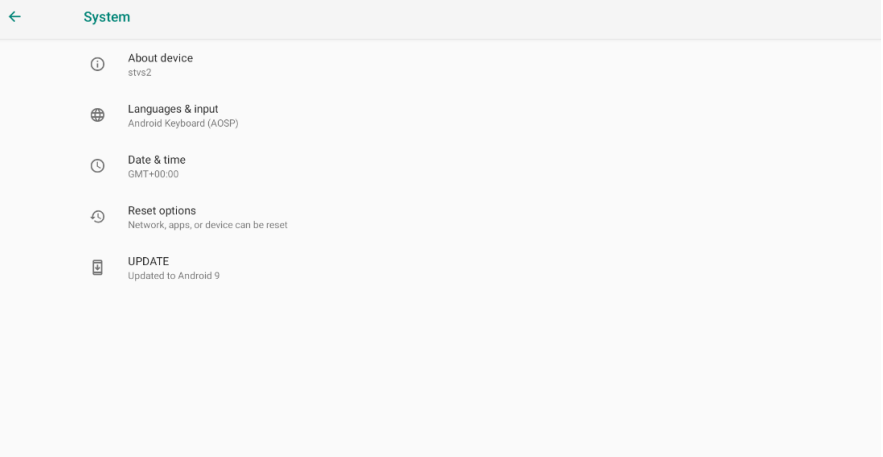

#### **Sound**

- Volumes Increase or decrease the volume.
- **Touch Sounds** If enable Touch sound, sound will be heard while move remote controller.
- Sound Input Devices
- Sound Output Devices

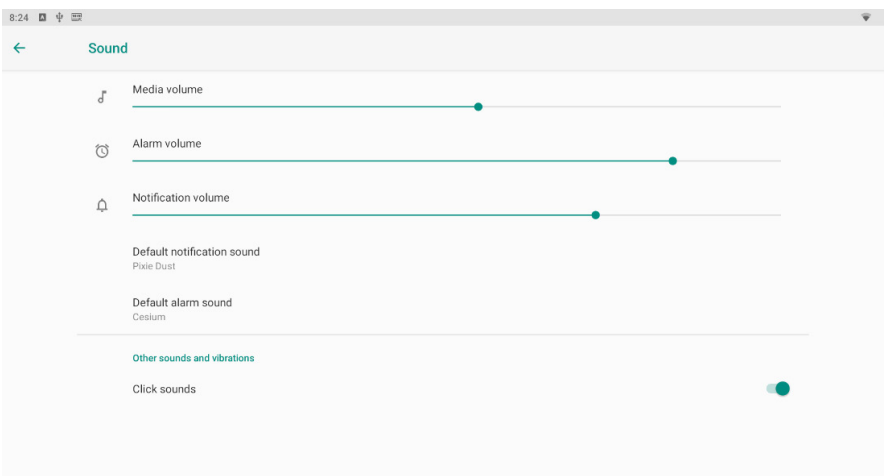

#### **Storage**

Shows the storage used of the OS.

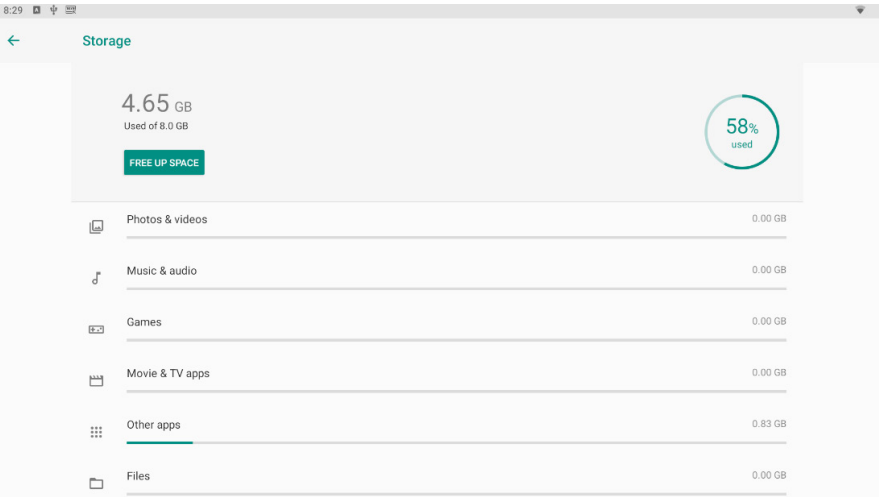

#### **Apps**

List all apps installed. You can choose an application and force to shut down the app, uninstall the app, clear user data, move to SD card and clear cache data. $0.21$  **PI**  $\phi_1$  **SH** 

a.

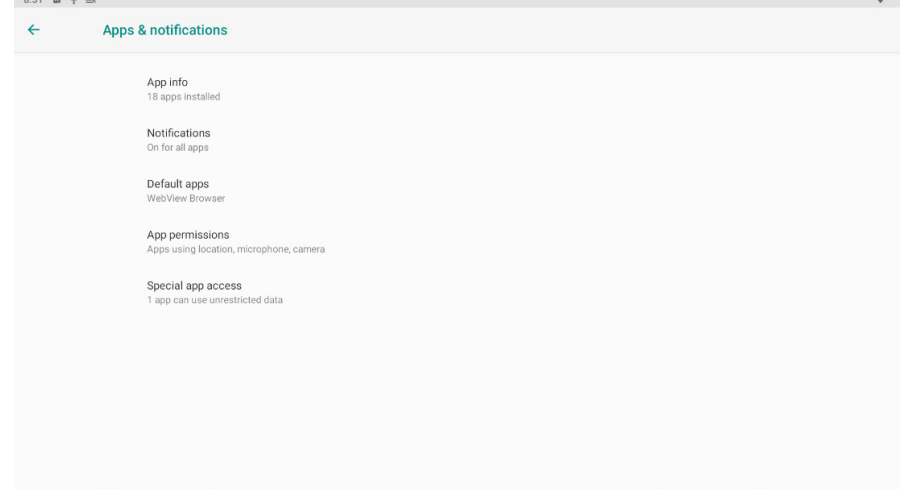

#### **System - Language & input**

Change OSD language and input method.

The default input method is android standard keyboard.

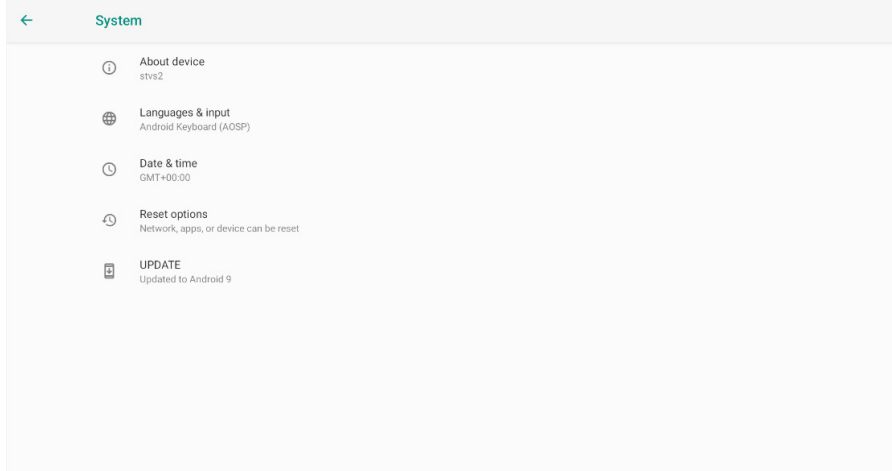

#### **System---Reset**

You can reset all the settings and apps to factory default.

**Note:** *You might want to backup important data before resetting the projector. Once you choose to rest to factory default, all data/apps will be deleted.*

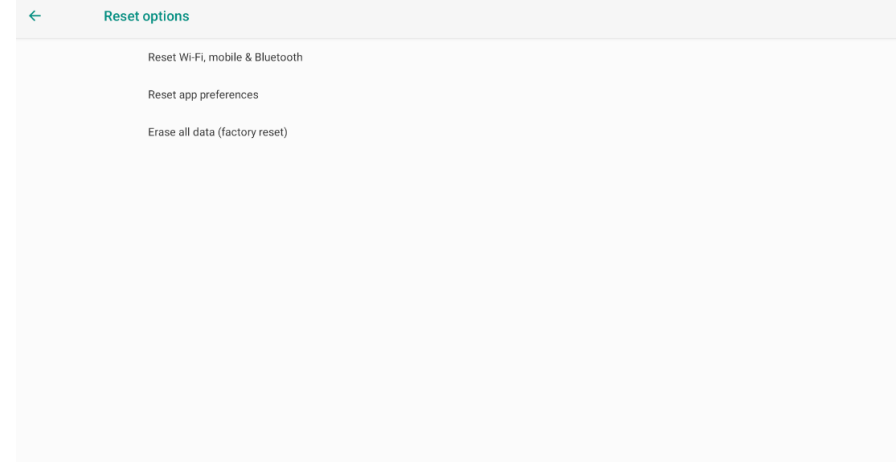

#### **System - Date & time**

Choose the right time zone to show the time on the bar accordingly.

<span id="page-11-0"></span>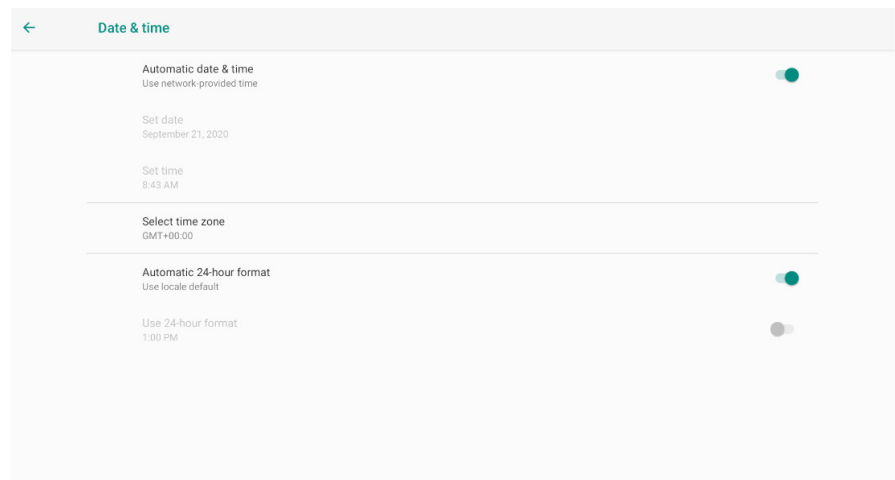

#### **System - About device**

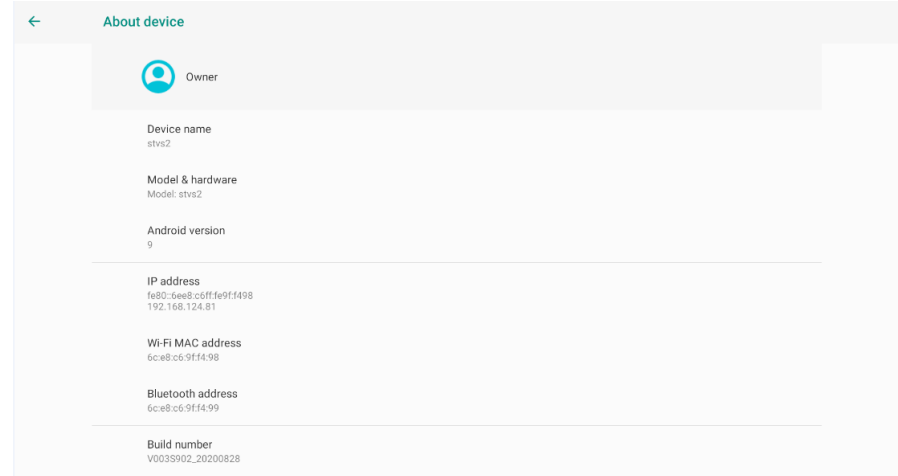

### **Firmware Update**

**Note:** *Do the following steps if there is newer version or update.*

1. Open the local update. apk. in the APP List.

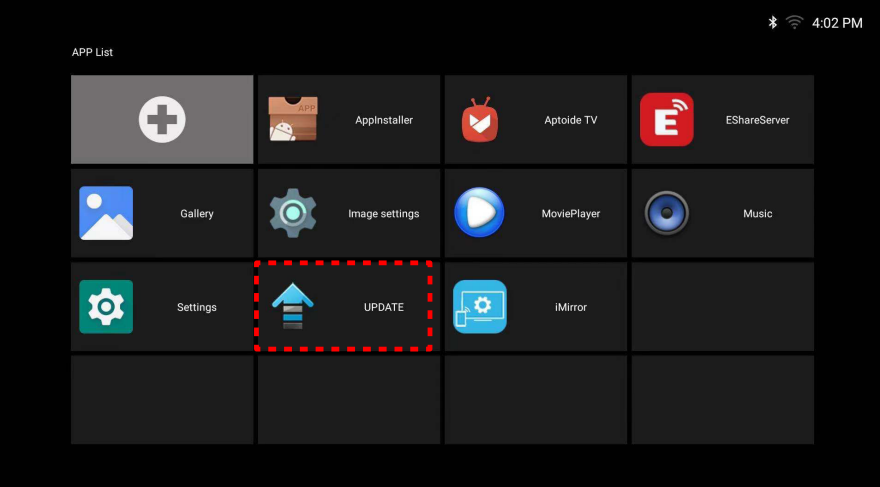

2. When **Auto Download** is **ON**, the APP can automatically detect the new version of firmware and

#### donwnload the update package.

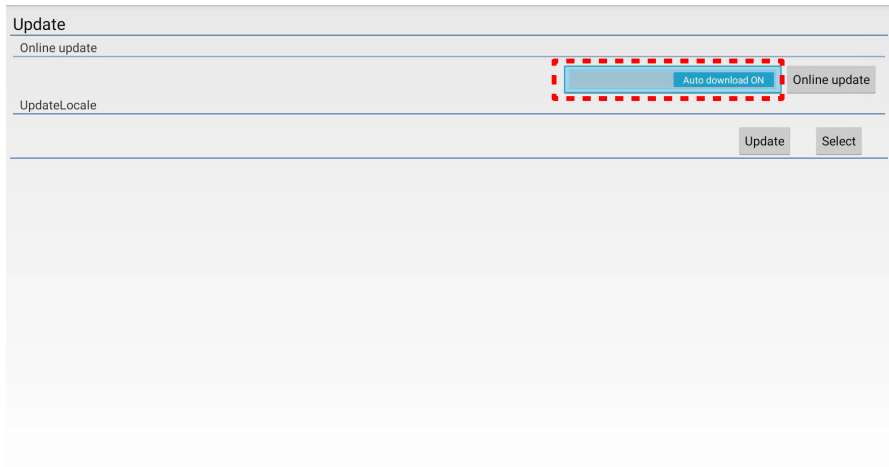

3. You can click **Online Update** to check if there is newer version or software update.

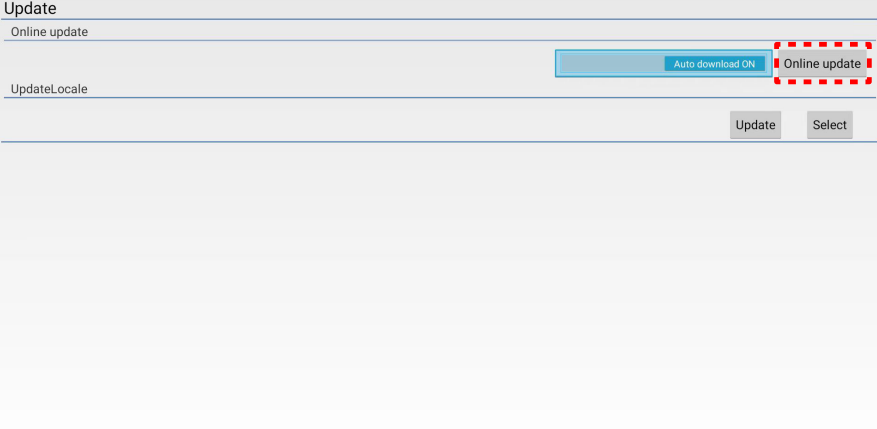

4. After download completes, a message appears. If you choose **Upgrade Now**, the update process begins immediately. If you choose **Upgrade Next Time**, the update process will automatically begin when you turn on the projector next time. After firmware update completes, the system will automatically reboot.

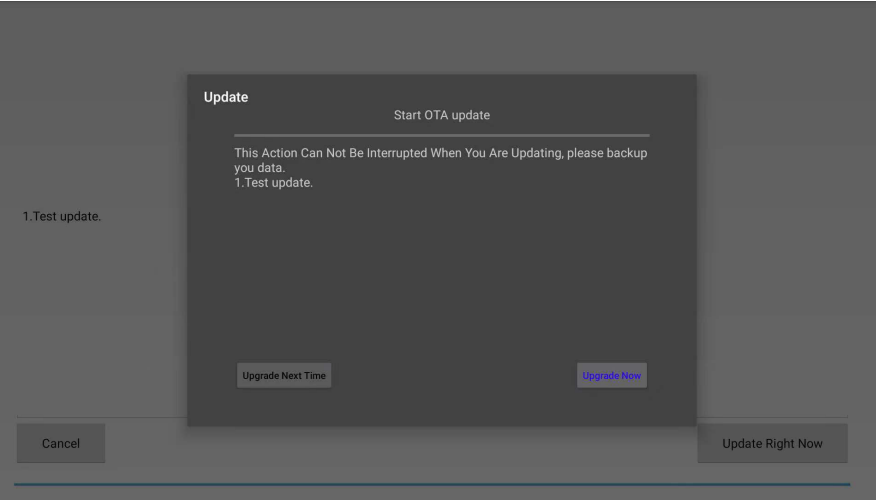

<span id="page-13-0"></span>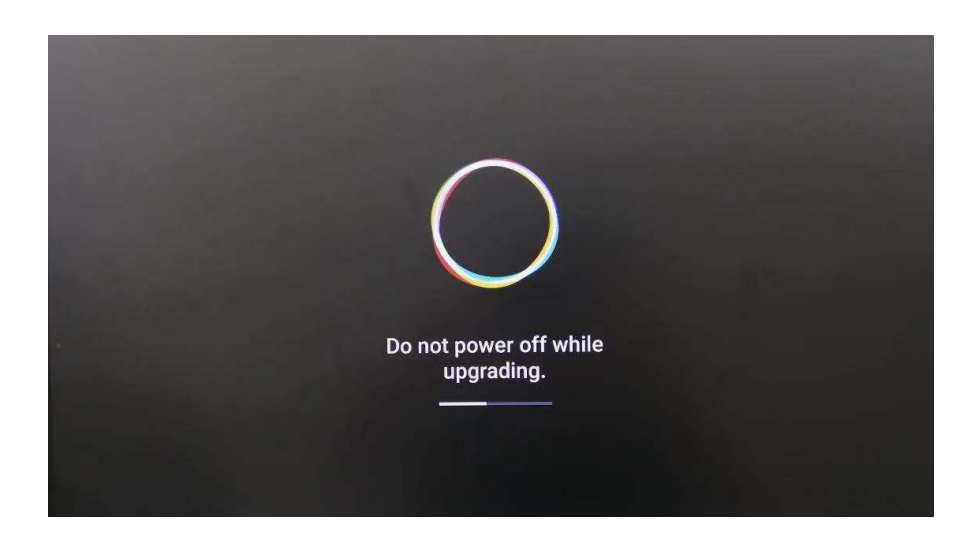

### **Aptoide app**

**Aptoide** app is pre-loaded app store that allows you to install and discover apps easily in a safe environment. Access games, streaming apps, configure **Aptoide** settings, and more.

#### **Note:**

- *• To use Aptoide app, make sure the projector is connected to the Wi-Fi network.*
- *• Apps that are not pre-loaded by Acer may not be compatible or work properly.*
- *• Some apps may require a keyboard and mouse.*
- *• Some apps may be region-specific.*
- *• Users can install third-party apps by .apk file in the File Management or Web Browser. However, some third-party apps may have compatibility issues.*
- *• For better compatibility with Aptiode, it is recommended not to update the Aptoide app version at all.*
- This projector does not support office files. If needed, download the office reader application from **Aptoide**.

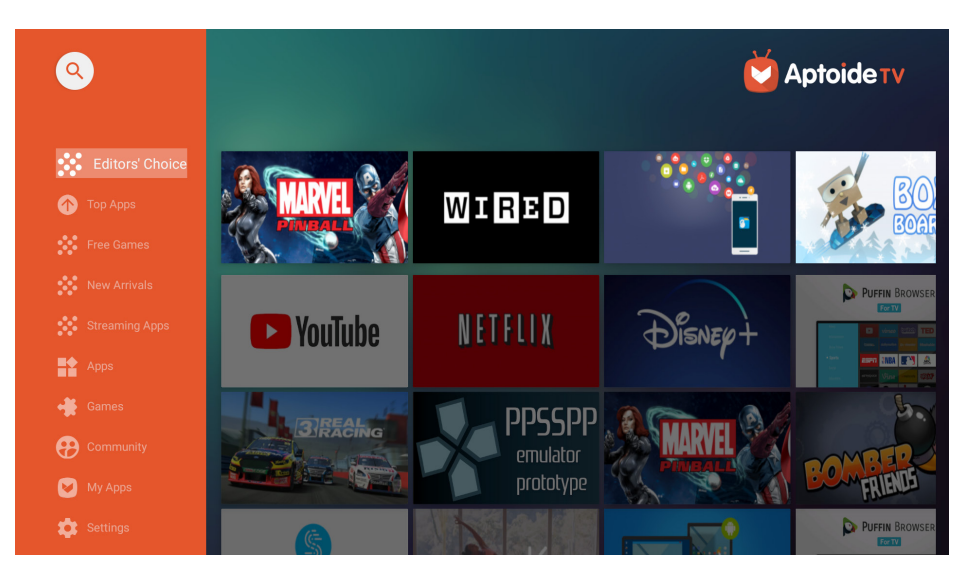

### <span id="page-14-0"></span>**Accessing apps**

You can access apps directly from the Home page or from the APP List.

To view and access all the default apps, click **APP List** on the Home page.

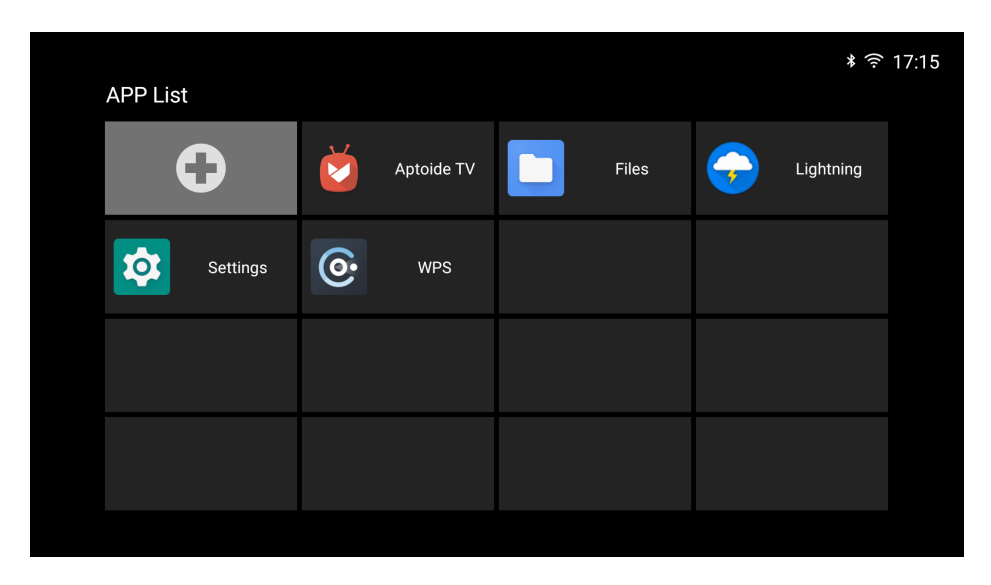

Click directly on the app icon to open the app.

To add the app shortcuts to the Home page for quick access, do either of the following:

 $\cdot$  Click  $\pm$  and check up to two apps.

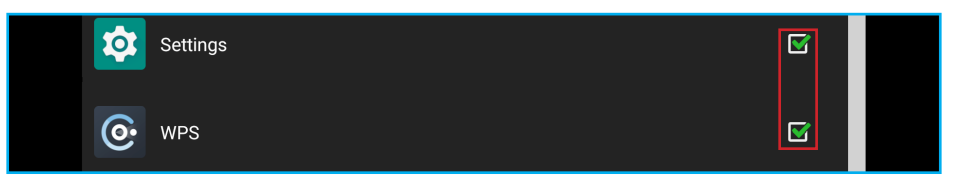

Click **Add APP**  $\bullet$  on the Home page directly and check up to two apps.

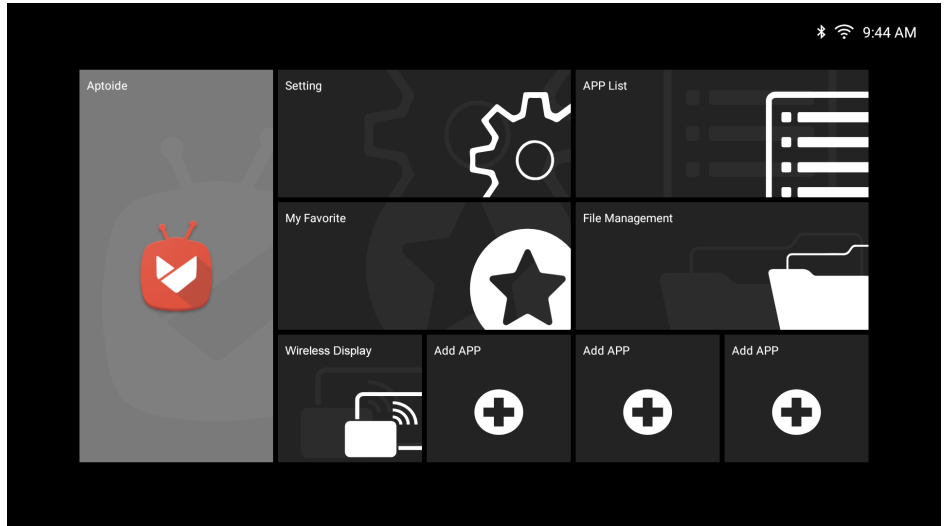

### <span id="page-15-0"></span> **Adding apps to favorites**

You can favorite apps for quick access.

To favorite apps, do the following:

1. Click **My Favorite** on the Home page.

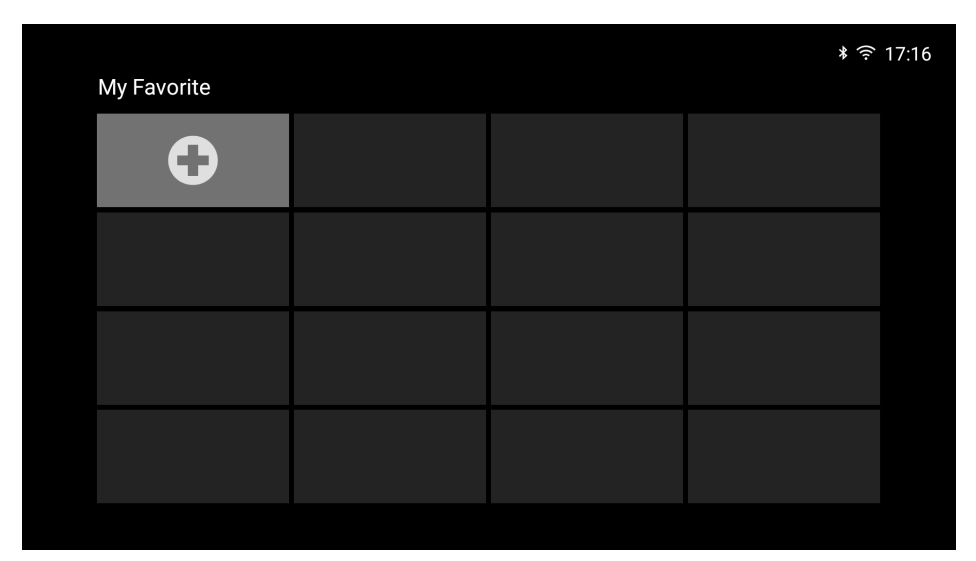

2. Click  $\bigoplus$  and check up to 12 apps to add them as favorite apps. When the app is selected as a favorite, the star next to it turns from gray to yellow  $\bullet$  >  $\bullet$ .

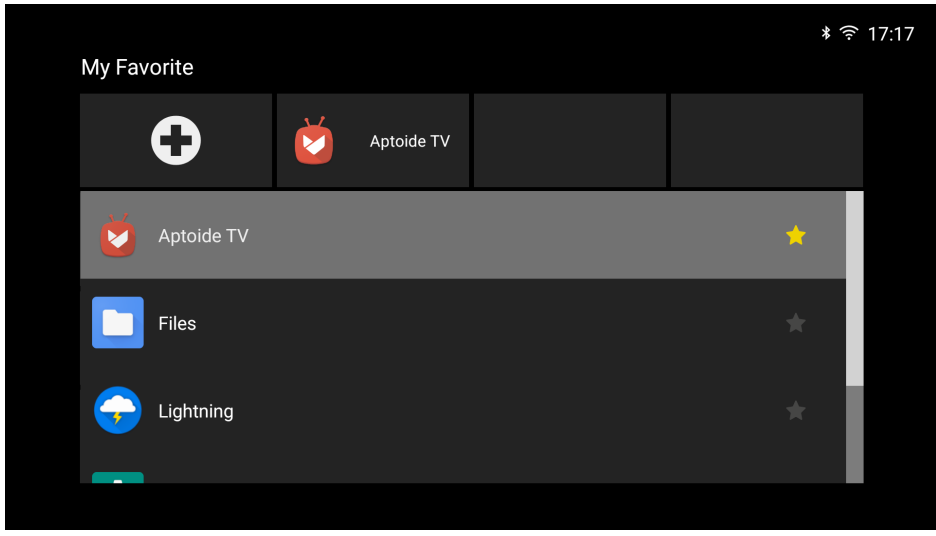

To remove the app from the My Favorite list, simply uncheck it.

### <span id="page-16-0"></span>**Wireless display app**

Via **Wireless display** app, you can wirelessly cast your Android or Windows device's screen to the projector. Click **Wireless display** on the Home page to start the wireless display service.

#### **Note:**

- *• The wireless display service requires Internet connection. Make sure the projector is connected to the Wi-Fi network. For more information, refer to ["Network & Internet" on page 8](#page-7-1).*
- *• Wireless display does not support mirroring streaming app.*
- *• If you want to use mirroring function, please refer to Eshare & iMirror Projection Support app that supports iOS and Android. Please find more information in Eshare Projection Support User Manual.*
- *• The compatiblity of the mobile device with the Wireless display app is not valid for all mobile device brands. If you encounter any compatibility issues, please contact the mobile device manufacturer.*

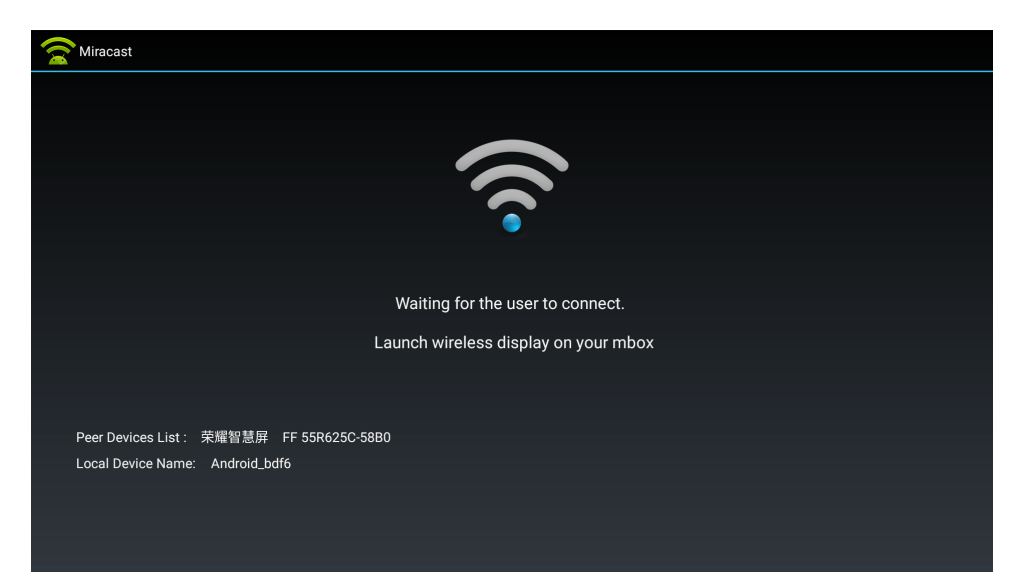

#### **For Windows:**

Step 1: Step 2: Step 3:

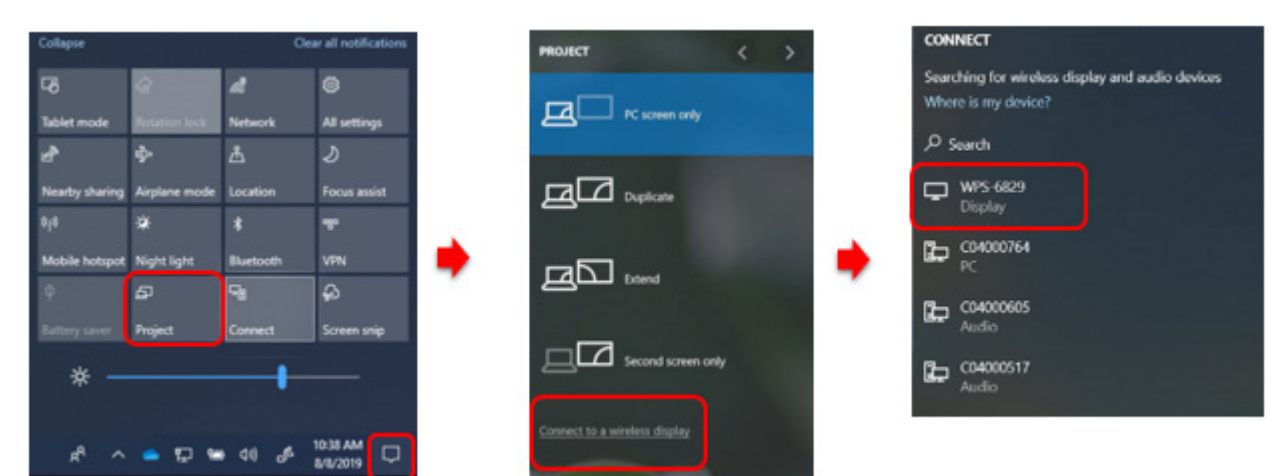

- 1. Open the **Action Center** and select **Project**.
- 2. Select **Connect to a wireless display**.
- 3. A scan for wireless display devices will start. Select your desired wireless display device.
- 4. Once connected, your Windows device should now be mirrored by the wireless display.

#### <span id="page-17-0"></span>**For Android:**

- 1. Open the **Settings** app.
- 2. Tap on **Connected Devices** to open the menu.
- 3. Select **Connection Preferences** from the list of options.
- 4. Tap on **Wireless Projection for Android**.
- 5. Select your desired wireless display device.
- 6. Tap on the device you want to pair with.

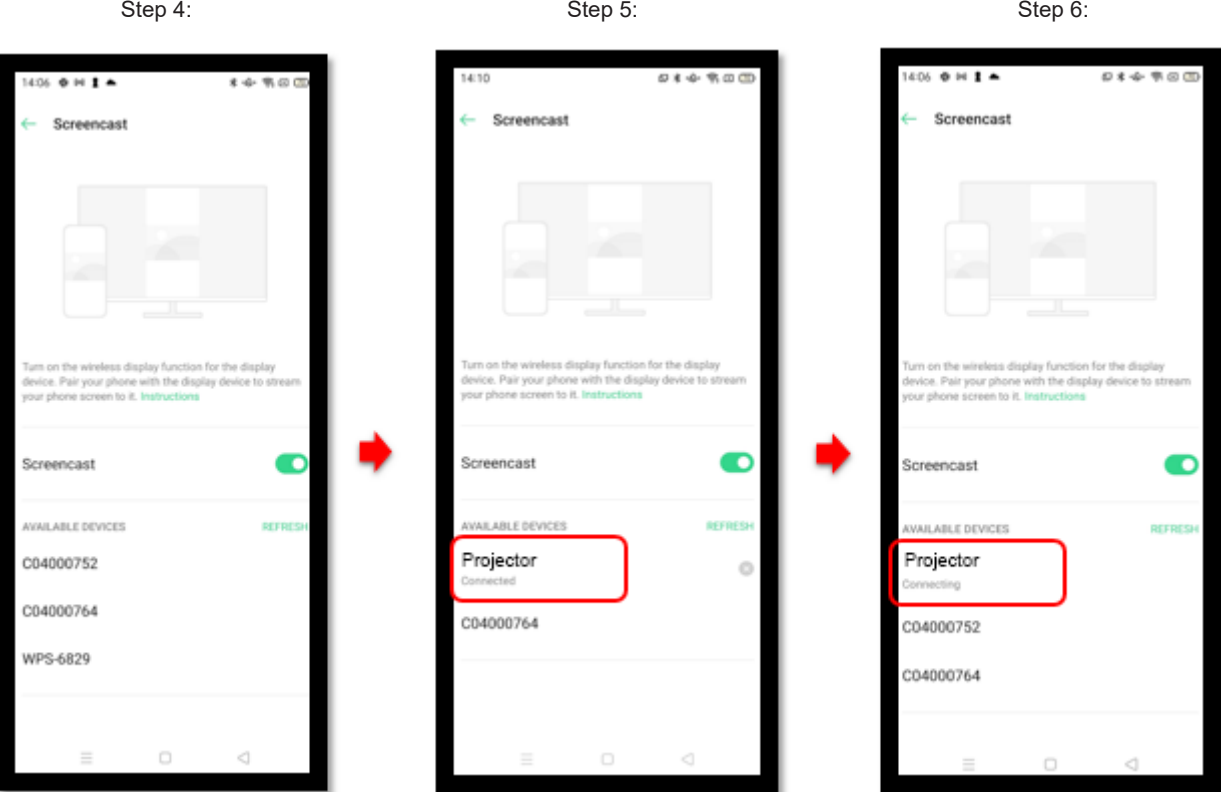

### **Wireless projection support**

Via **Eshare** app, you can wirelessly cast your Android or iOS screen to the projector.

#### **Note:**

- *• Please find more information in Eshare Projection Support User Manual.*
- *• Eshare is a third party app. The compatibility, service quality and technical support are subject to its respective app publishers. Currently document transfer and photo shooting is not supported.*